# RENAISSANCE at home

# Star Assessments Guide for Families At-home administration

Thank you for assisting your student to complete their Star assessment(s). Your student will need access to a computer or tablet (7 inches or larger) to take the assessment. Students who are taking Star Early Literacy or are using the audio feature for Star Math will need headphones or speakers.

Before testing, be sure you have the following from your school:

- Renaissance link
- Student username and password
- Monitor password (if needed)
- Name of test(s) the student should take

## Three easy steps to monitoring the test

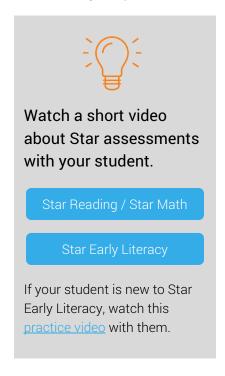

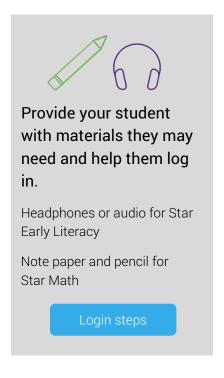

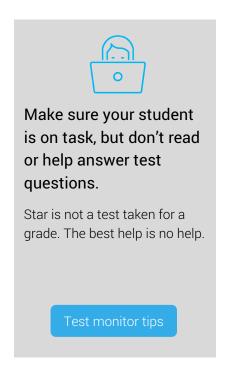

When teachers and test monitors consistently follow the same procedures before, during, and after testing, they help ensure test results which are true representations of what the student knows. The information in the following pages of this guide will help you prepare for and monitor your student's testing event effectively.

#### **About Star Assessments**

Star assessments help teachers better understand what students know and can do in the areas of early literacy, reading, or math. As a student takes the test, the software selects items based on the student's responses. If the student answers correctly, the next item will be more difficult. If the student answers incorrectly, the next item will be less difficult. By adjusting the difficulty of the items to what students show they can or cannot do, the assessment is an accurate way to help teachers identify what skills students are ready to learn. Teachers use this information to guide their instruction.

- Star Early Literacy tests are used for students in grades pre-K through 3 (beginning readers who do not yet read independently or need early literacy skills assessed). There are 27 items and it generally takes fewer than 15 minutes for the student to complete the test.
- Star Reading tests are used for students in grades K-12. Star reading has 34 items and it generally takes fewer than 20 minutes for the student to complete the test.
- Star Math tests are used for students in grades 1–12. Star Math has 34 items and generally takes fewer than 25 minutes for the student to complete the test.

#### The role of the test monitor

The job of the test monitor is to make sure the student does their very best without help. Star is not a test for a grade. It is used for teachers to know how best to instruct the student.

Test monitors should read the test instructions aloud to the student. The monitor may help the student log in and select the correct assessment, but no assistance should be given once the test begins. Test monitors should not read questions or answer choices to the student or prompt the student in any other way. If your student is having difficulty with an item, encourage them to choose the answer they think is best and click next to move on to the next question.

No materials other than headphones and paper and pencil are allowed unless accommodations are discussed with your student's teacher.

### Prior to testing

- Be sure you have following information from your school: The Renaissance web address (URL), your student's username and password, the monitor password (if appropriate), and the tests your student should take.
- Schedule enough time for the test so your student isn't feeling rushed.
- Ensure a quiet testing area that is free from distractions.
- Remove or cover any materials around the testing area that might help answer test items.
- Provide scratch paper and pencil for your student to use during testing.
- Check that your computer audio is set appropriately and that you have working headphones available if needed. (Star Early Literacy is an audio-based test. Audio for Star Math can be turned on by the teacher if accommodations are needed.)
- Discuss with your student the importance of doing their best in order for their teachers to know how to best help them in class.

## **Login Steps**

#### If your school uses a Renaissance link...

- 1. Open an internet browser and enter the Renaissance link received from your school.
- Click I'm a Student.
- 3. Enter the student's username and password. (If multiple students are using the same computer, verify it is the correct username and password.) Then click **Log In**.

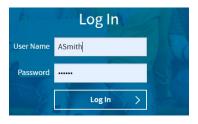

# If your school uses a single sign-on solution like ClassLink or Clever...

- 1. Log in to your single sign-on portal.
- 2. Select the Renaissance tile.

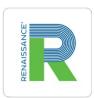

Select the appropriate tile for the test your student needs to take. (Students may not see all of the test options.)

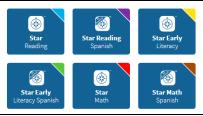

Verify the student's name is correct at the top of the screen and that the correct test name is shown.

Do NOT click Start (or enter a monitor password) until test instructions have been read to the student and the student is completely ready to begin the test.

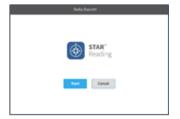

#### Instructions for test administration

Read aloud, word for word, the material printed in bold type. You may repeat the directions as needed. Test in italic font is information meant for you and should not be read to the student.

Note: the first time a student takes a Star Early Literacy test, a short video will play to explain how to take the test.

Today you will take a test called Star. Some of the questions will be easy, while others will be more challenging. Don't worry about how many questions you think you get right or how many you think you get wrong. Everyone will likely miss some of the questions. The main goal is for you to do the best you can.

Be sure to look at all of the answer choices carefully before selecting your answer. If you do not know the answer to a question, go ahead and choose what you think is the best answer.

FOR STAR MATH TESTS ONLY You will answer the questions on a computer or tablet, but you can work the problems out on note paper.

If students are in grade 7 or higher: For some of the algebra and geometry questions, there will be an on-screen calculator and an on-screen formula reference sheet that you can use to answer the questions.

If students are taking the test using audio: Listen to the audio when a new question is presented to you. You will be able to pause, resume, or replay the audio if you need to.

Remember that once you have selected your answer, you will need to select Next to move on to the next question. You can change your answer choice before you select Next but not after. Once you move on to the next question, you cannot go back.

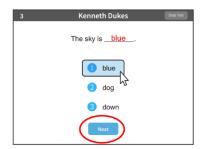

Pause for questions.

If you see a picture of a clock at the top of the screen, time is almost up for that question. Choose your best answer and select Next to move on to the next question. If you do not choose an answer in time, you will see a message that says time is up for that question. The next question will appear in a few seconds.

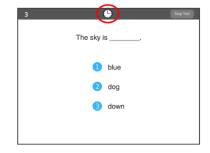

Pause for questions.

You will see a message that tells you when you have finished the test. Select OK and let me know you are done.

If you have any questions about this test, please ask them now. You can ask for help before you start the test. Once the test starts, I will not be able to help you with any questions or tell you if you have picked the right answer. Remember to let me know when you have finished the test.

If prompted, enter the monitor password received from your school. Then instruct the student to click **Start** to begin the test.

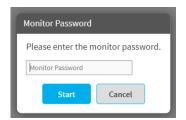

(The test may start with practice questions for the student to answer. The practice questions look just like the real test. When the student completes the practice questions, the real test will begin automatically.)

If the student needs to leave the room unexpectedly while taking a test, you can stop a test by selecting Stop Test in the upperright corner of the screen. A prompt will ask if you want to resume the test later, stop the test, or cancel the action. Use this only when necessary.

- STOP THE TEST option will cancel the test and it will start from the beginning next time student starts.
- RESUME THE TEST LATER option will save the test and the student can resume later. A student has eight days to resume a test at the point where they left off (the student will see a different item, however).